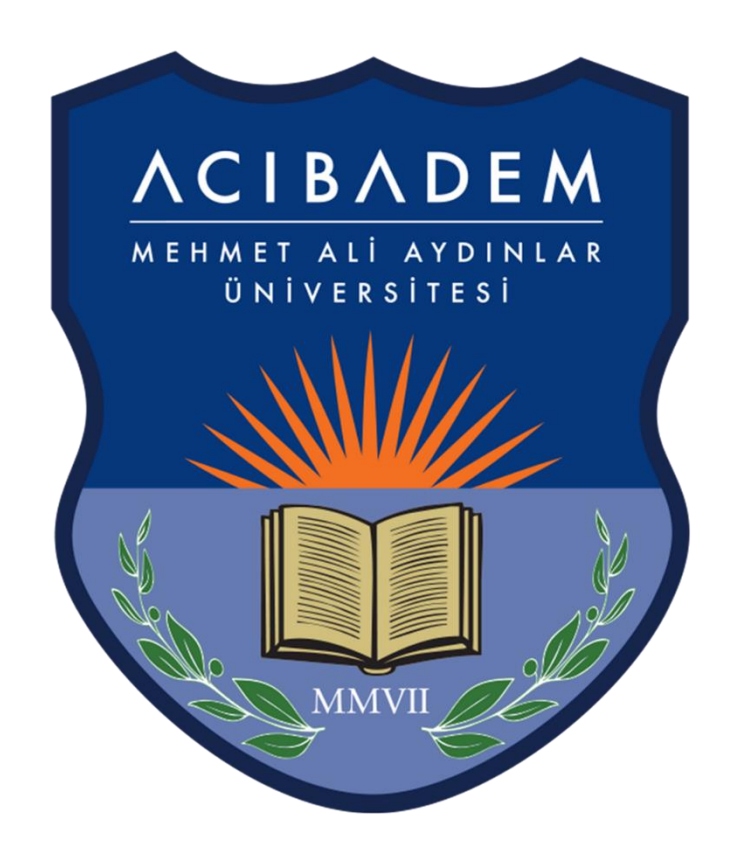

# EĞİTİM YÖNETİM SİSTEMİ

# (EYS-LMS)

Soru Bankası

ve

Sınav Aktivitesi

# İçindekiler

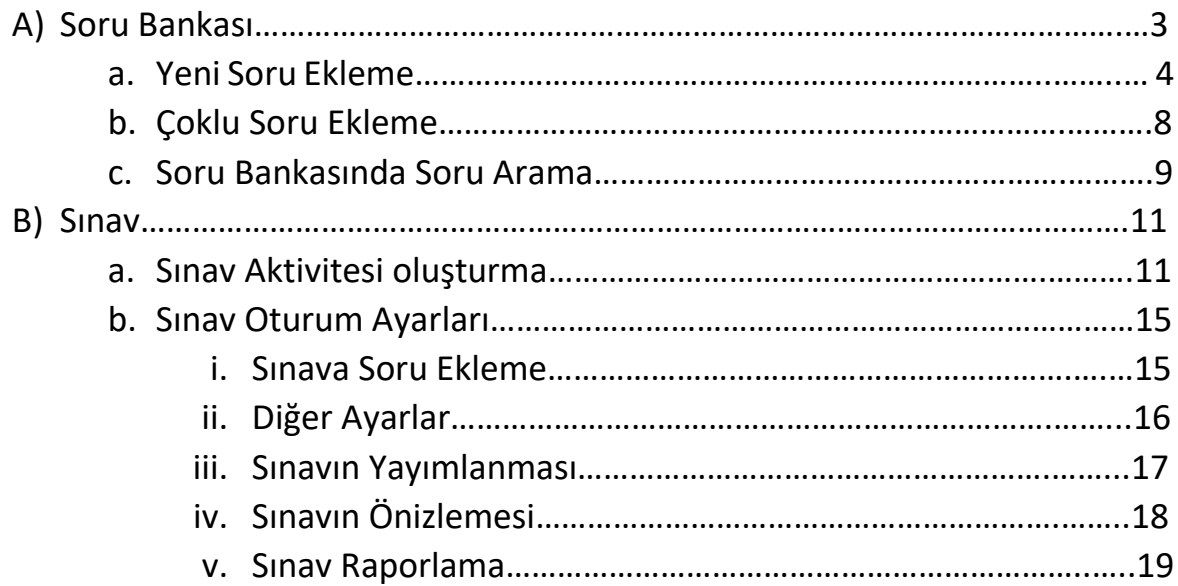

### **A) Soru Bankası**

Sistemde oluşturulacak sınavlara soru eklemek için soru bankası kullanılmaktadır. Tüm dersler için tüm sorular soru bankasında havuzda birikir. Sonrasında buradan filtrelenerek ilgili sınavlara eklenir.

Burada sadece sorular oluşturulmaktadır. Sınavlara soru ekleme işlemi, ders içinde bir sınav aktivitesi oluşturulduktan sonra, yönlendirilen sayfa aracılığıyla yapılmaktadır.

Sol menüden Soru Bankası sekmesi tıklandığında aşağıdaki sayfa açılmaktadır.

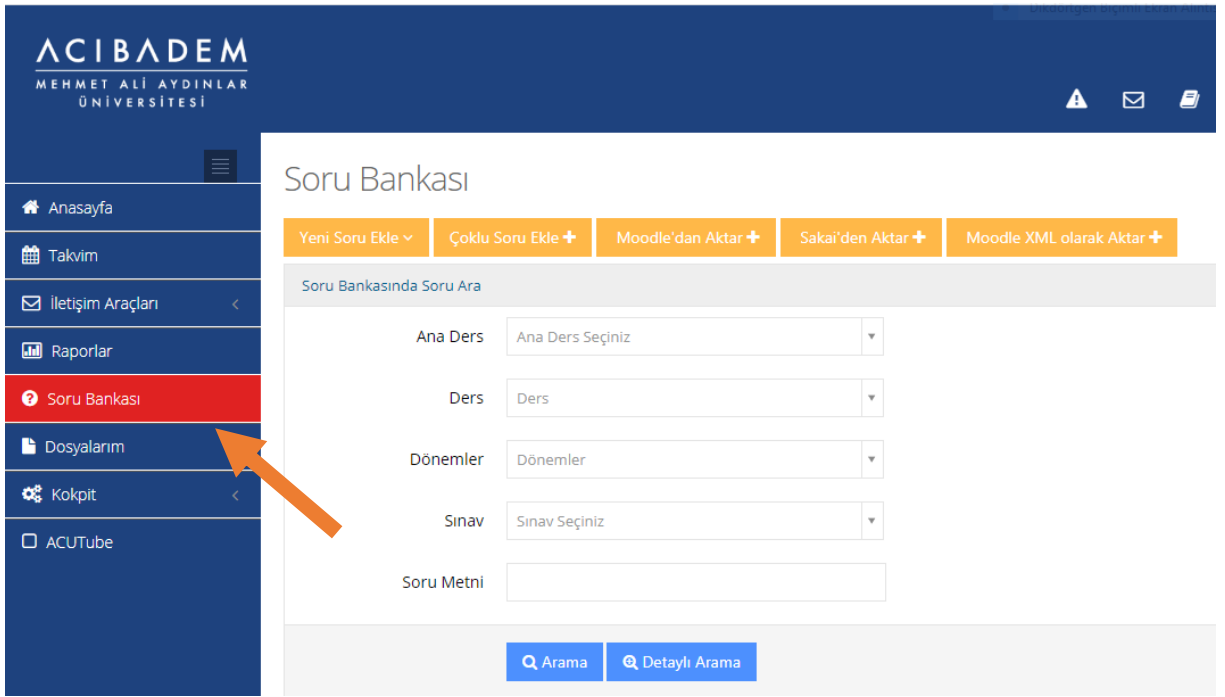

Soru bankasına soru eklenirken girilen bilgilere göre bu ekranda filtreleme yapılabilir. Soru eklenirken, örneğin ana ders bilgisi girilmemişse burada ana ders filtresinde seçim yapılarak arama yapıldığında ilgili sorular gelmez. Diğer tüm filtreler için de durum bu şekildedir.

Detaylı Arama butonuna basıldığında daha fazla filtre görüntülenir.

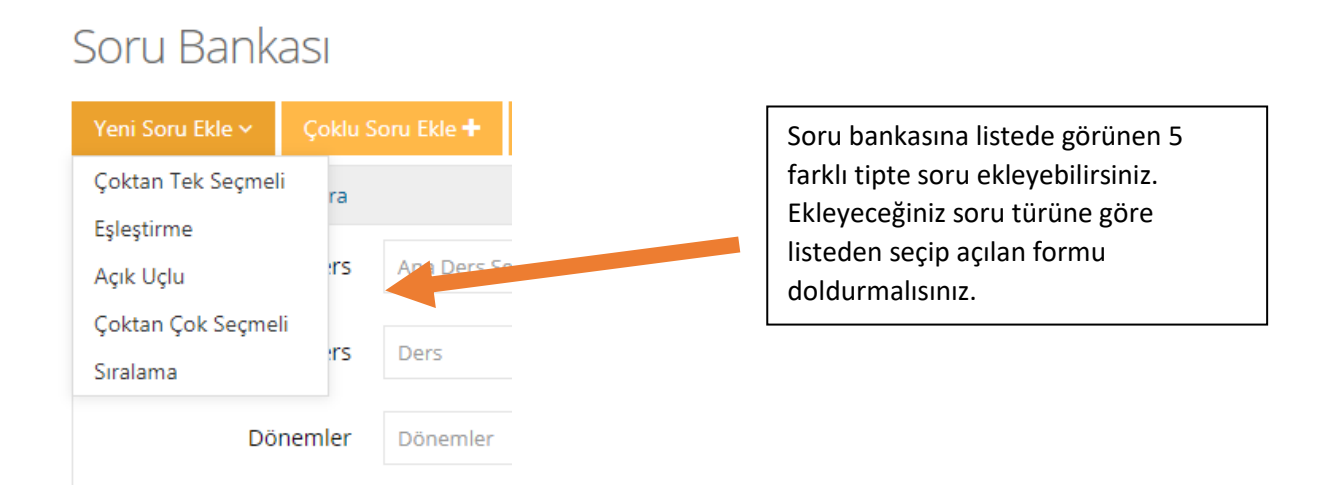

#### a) Yeni Soru Ekleme

Soruları metin olarak ekleyebileceğiniz gibi, görsel bir dosya olarak da ekleyebilirsiniz. Hem soru bölümde, hem de seçenekler bölümünde dosya yüklemek mümkündür. Bunun için soru tipi seçildikten sonra, Soru Dosyası kutucuğunun yanındaki **"Dosya Seç"** butonu kullanılmalıdır. Seçeneklere dosya yüklemek içinse, **"Seçenek Tipleri"** bölümünde **"Soru Metni"** yerine **"Dosya"** seçili olmalıdır.

Soru Metni olarak bir dosya yüklenecekse de mutlaka kısa da olsa bir metin girilmelidir.

Aksi halde soru kaydedilmeyecektir.

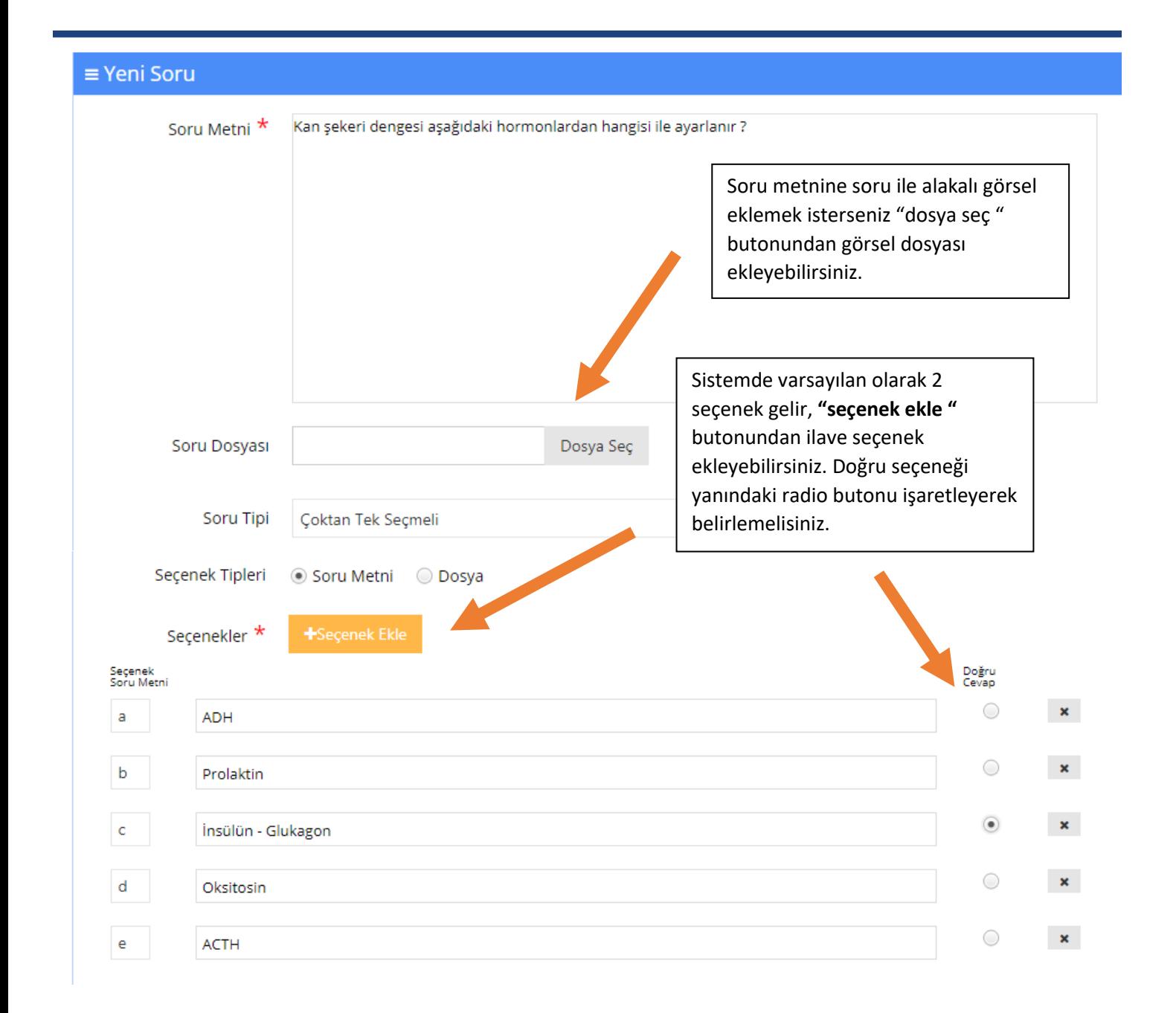

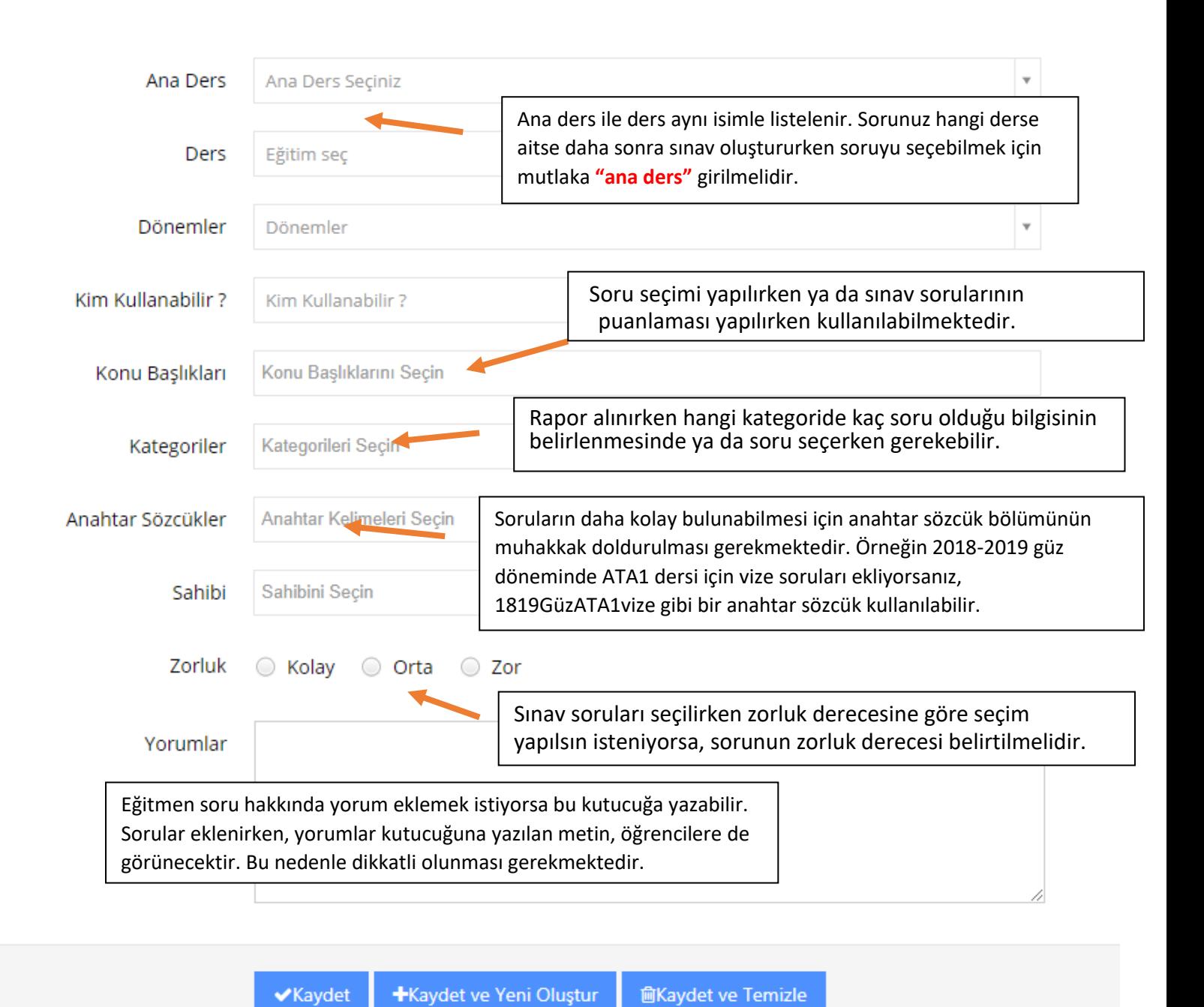

Oluşturulan soru kaydedilirken;

**Kaydet** butonu tıklandığında soru kaydedilir ve soru ekleme sayfasından çıkılır.

**Kaydet ve Yeni Oluştur** butonu tıklandığında soru kaydedilir, fakat benzer özelliklerde yeni bir soru eklenebilmesi için soru ekleme sayfasında kalır. Soru metni ve seçenekler hariç bir önceki soru için girilen ders, ana ders, anahtar kelime vb. bilgiler aynı kalır.

**Kaydet ve Temizle** butonu tıklandığında soru kaydedilir ve boş yeni soru ekleme sayfası açılır.

Kaydetme işlemi sonrası, işlemin başarılı olduğuna dair bir metin kutusu görünür, ya da soruda hata veya eksik varsa üst kısımda uyarı metni görünür.

Soru bankasına eklenebilecek soru tipleri aşağıdaki gibidir:

• *Çoktan Tek Seçmeli:*

Soru metni ve seçeneklerden oluşur. Seçeneklerden sadece bir tanesi doğrudur.

1 - Birbirinin aynısı olan 3 matematik ve 4 kimya kitabı bir rafa diziliyor. Kimya kitaplarının yanyana dizilmiş olma olasılığı kaçtır? a)  $\oslash$  8/30 b)  $\bigcirc$  7/35 c)  $\circ$  6/35

- d)  $\oslash$  5/35
- e)  $\odot$  4/35
- *Eşleştirme:*

Seçenekler bölümünde iki kısım bulunur. Bu kısımların soru metninde belirtildiği gibi eşleştirilmesi istenir.

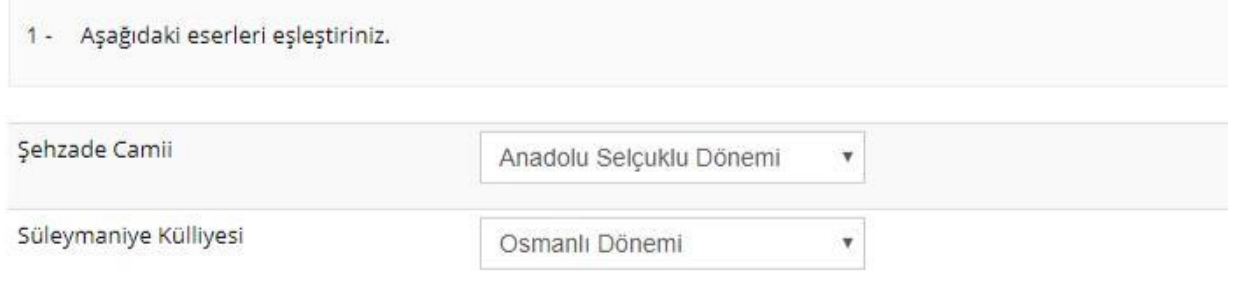

• *Açık Uçlu:*

Soru eklenirken sadece soru metni girilir. Sınavda öğrencilerin karşısına soru metni ve boş bir cevap kutucuğu çıkar. Öğrencilerin cevap kutucuğuna cevaplarını yazması istenir.

1 - Uzaktan eğitim etkili midir?

#### • *Çoktan Çok Seçmeli:*

Soru metni ve seçeneklerden oluşur. Birden fazla seçenek işaretlenebilir.

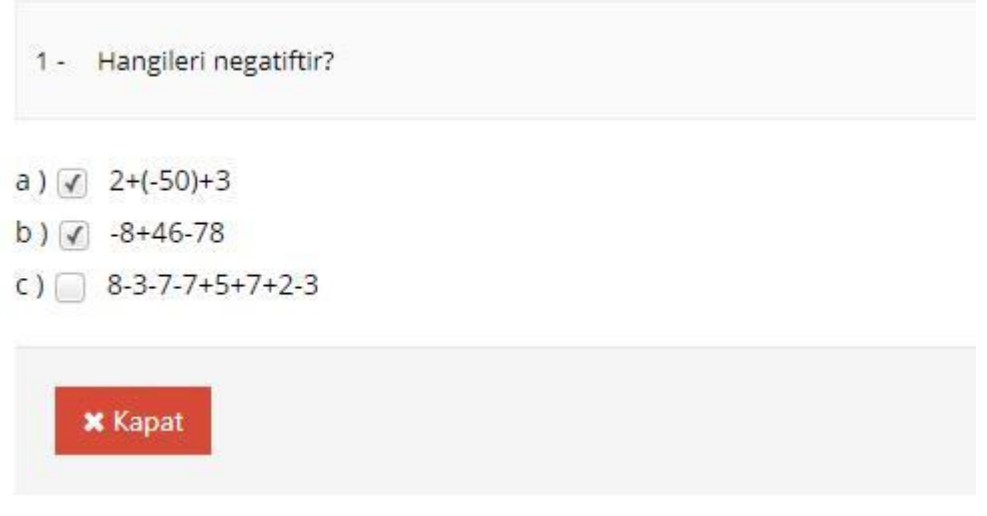

#### • *Sıralama:*

Seçeneklerin soru metninde belirtildiği şekilde sıralanması istenir.

Soru hazırlanırken sıralama aşağıdaki görselde olduğu gibi 1'den başlamalıdır.

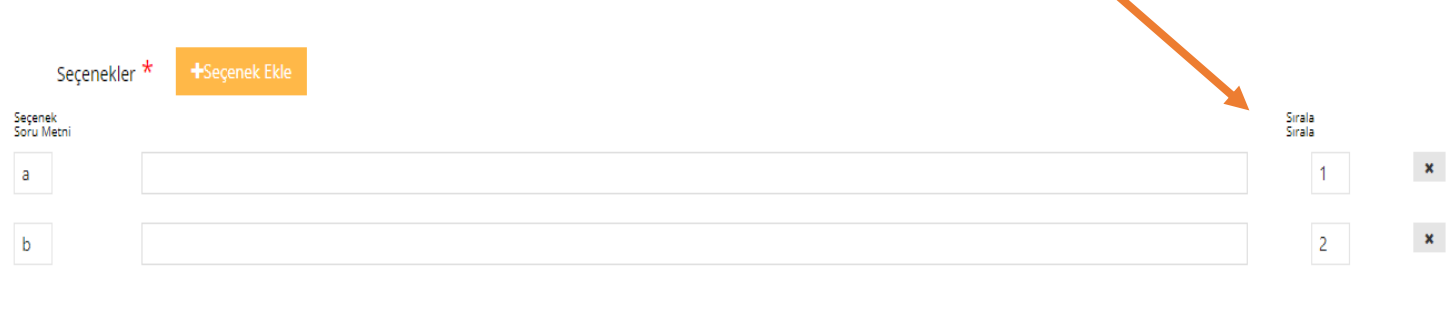

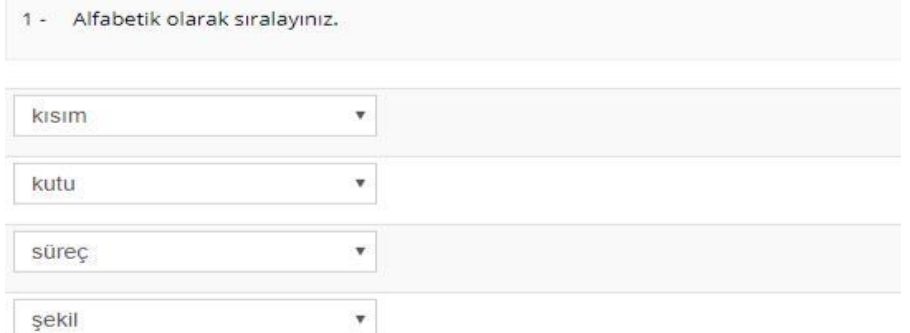

#### b) Çoklu Soru Ekleme

Çok sayıda soruyu daha pratik bir şekilde eklemek için Excel şablonu kullanılabilir. Ancak bu şekilde sadece "Çoktan Tek Seçmeli" soru tipinde soru eklenebilmektedir.

Üst menüden "Çoklu Soru ekle" butonu tıklandığında açılan ekran aşağıdaki gibidir:

### Çoklu Soru Ekleme

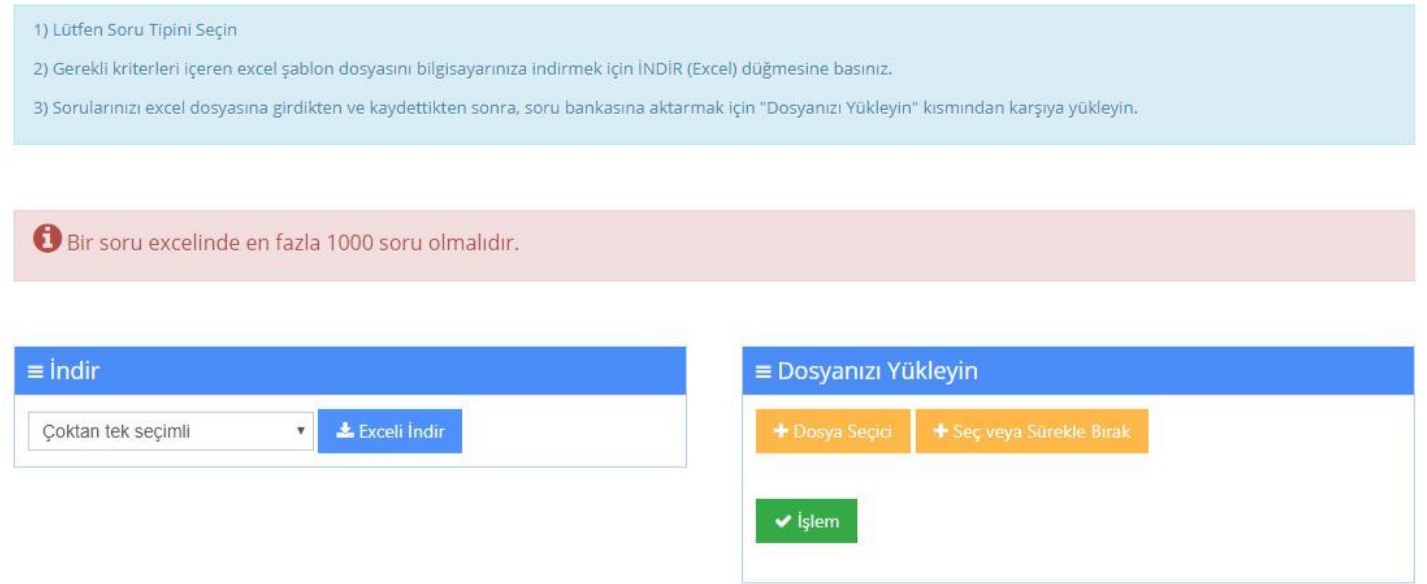

"Exceli İndir" butonu tıklandığında, soru eklemek için hazırlanmış Excel şablonu cihazınıza indirilir.

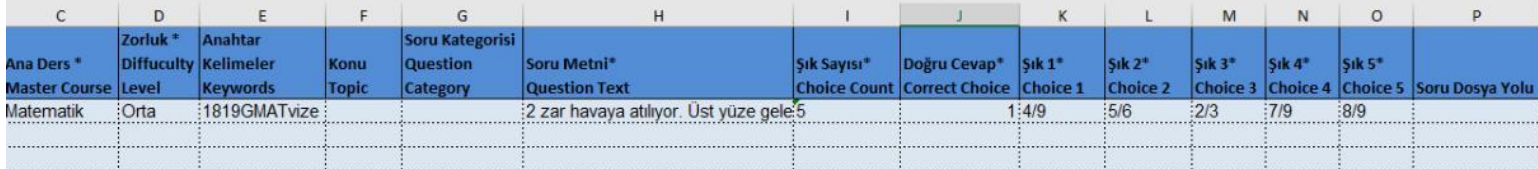

Excel şablonunda **"Ana ders"** ve **"Zorluk seviyesi"** sütunlarında bir hücreye tıkladığınızda hücrenin yanında bir ok belirir, o oka tıklayarak hazır listeden seçim yapmanız gerekmektedir. Bu sütunları klavyeden yazarak doldurmak hata ile sonuçlanabilir.

**Doğru Cevap sütunu:** Doğru cevap seçeneği hangi şıkta yer alıyorsa ona göre yazılmalıdır.

Örn: A seçeneği doğru cevap ise, Doğru Cevap sütununa 1 yazılmalıdır.

Eklemek istediğiniz soruları, Excel şablonuna girdikten sonra kaydedip çıkış yapınız.

Çoklu soru Ekleme sayfasında "Seç veya Sürükle Bırak" butonuna tıklayıp kaydettiğiniz Excel dosyasını seçiniz. Dosyanızı seçtikten sonra, sayfada "İşlem" butonu aktif hale gelir. "İşlem" butonuna tıkladığınızda, sayfanın sağında eklenecek soruların durumu görünür. Bu aşamada hata alınması durumunda, Excel dosyasının doğru şekilde hazırlanıp hazırlanmadığı kontrol edilmelidir.

#### c) Soru Bankasında Soru Arama

Bu bölümde arama yaptığınız filtrelere göre sorular listelenir. Düzenleme yapmak istediğiniz sorunun üzerine çift tıklayarak soruyu düzenleyebilirsiniz.

## Soru Bankası

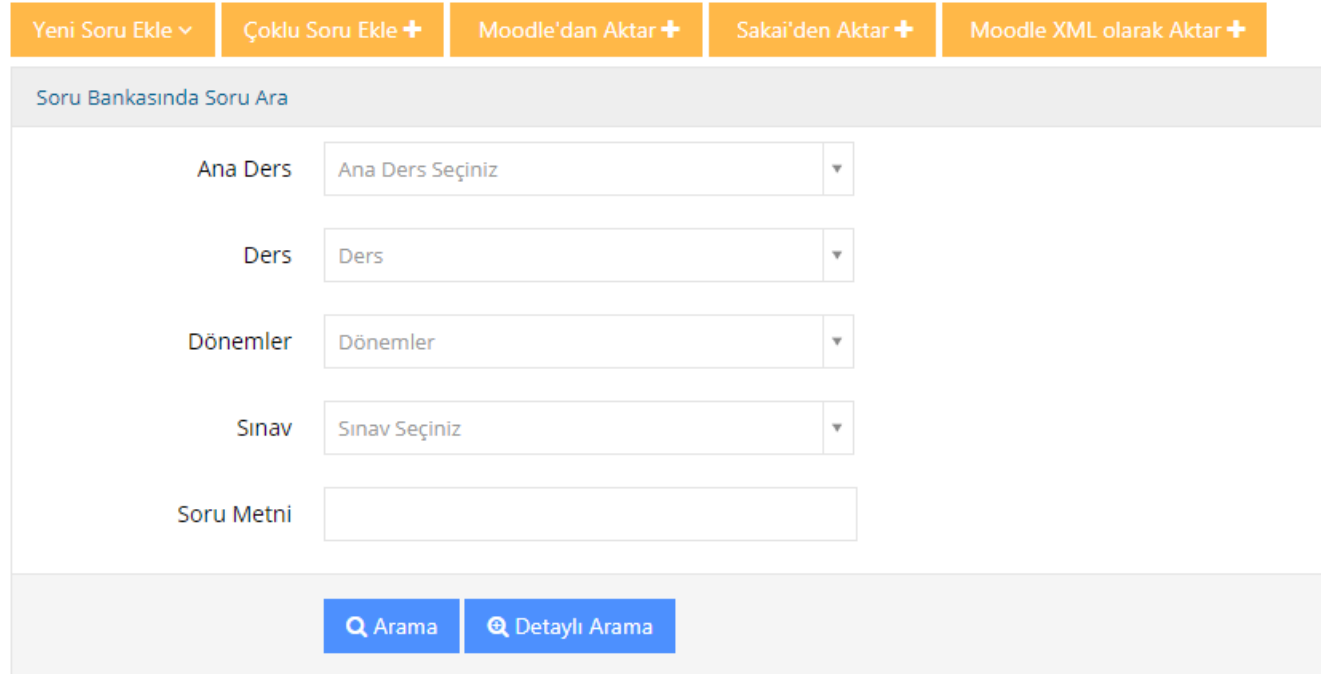

#### Soru Bankası Soru Bankasında Soru Ara Soru Araması Sonuçları Seçilenleri Önizleme Seçilenleri Sil **x L**Tam Veriyi İndir Doğru Cevaplanma Konu  $\Box$ Zorluk Sınavlar Adedi Başlıkları Önizleme Soru  $\Box$ 1. Kan şekeri dengesi aşağıdaki hormonlardan hangisi ile  $\boxtimes 0$  $\bullet$ Belirtilmemiş Önizleme 面Sil ayarlanır?  $\circledcirc$

**Seçilenleri Önizleme** butonu aracılığıyla, seçtiğiniz soruların önizlemesini yapabilirsiniz.

Yönetici ya da eğitmen panellerinde aşağıdaki görselde olduğu gibi doğru cevaplar işaretli olarak görünür.

7.05.2020 23:53

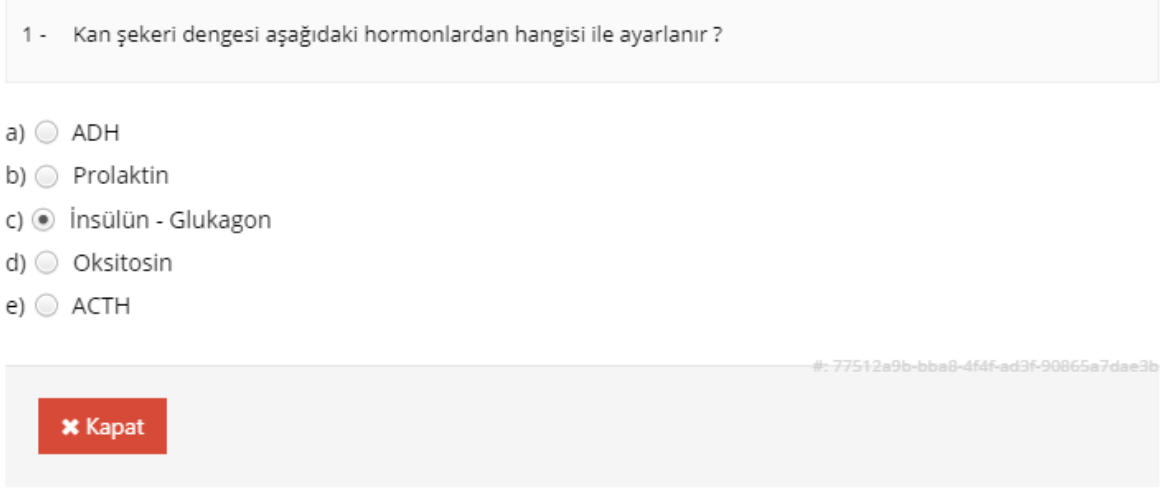

**LTam Veriyi İndir** butonunu tıkladığınızda arama sonuçlarında listelenen soruları, Excel formatında cihazınıza indirebilirsiniz.

Seçilenleri Sil **\*** butonunu seçtiğiniz soruları silmek için kullanabilirsiniz. Daha önce sınavlarda kullanılan soruların silinmesine sistem izin vermemektedir.

#### **B) Sınav**

#### a. Sınav Aktivitesi oluşturma

Hangi derste sınav yapılacaksa dersin içine girilerek, Yeni Aktivite Ekle > Sınav sekmeleri seçildiğinde şube seçimi sayfasından sonra yeni sınav ekleme sayfası ekrana gelir.

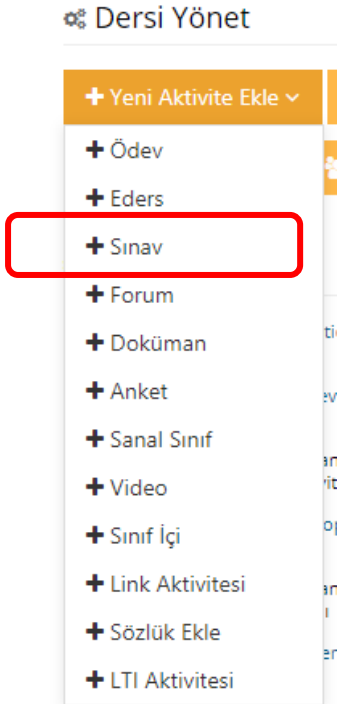

Gelişmiş Ayarları Göster

# Yeni Sınav - deneme

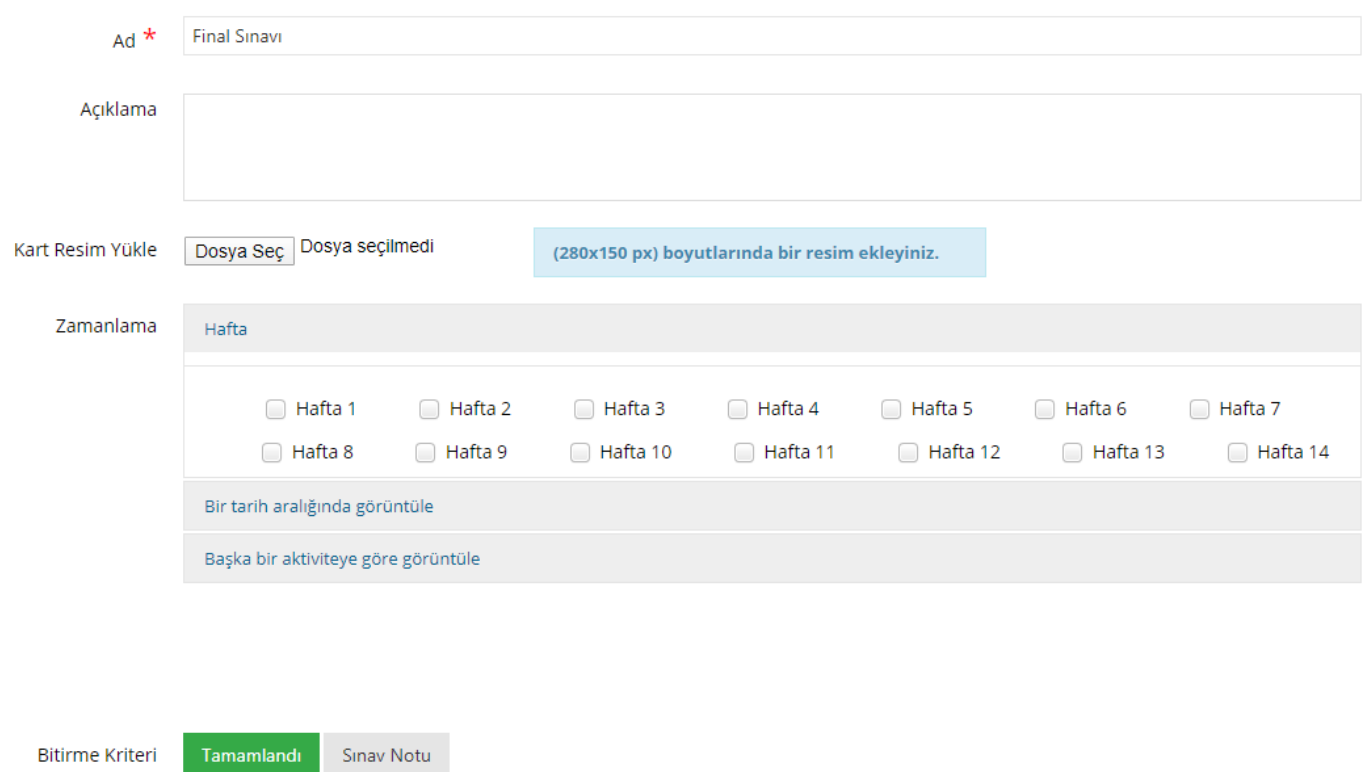

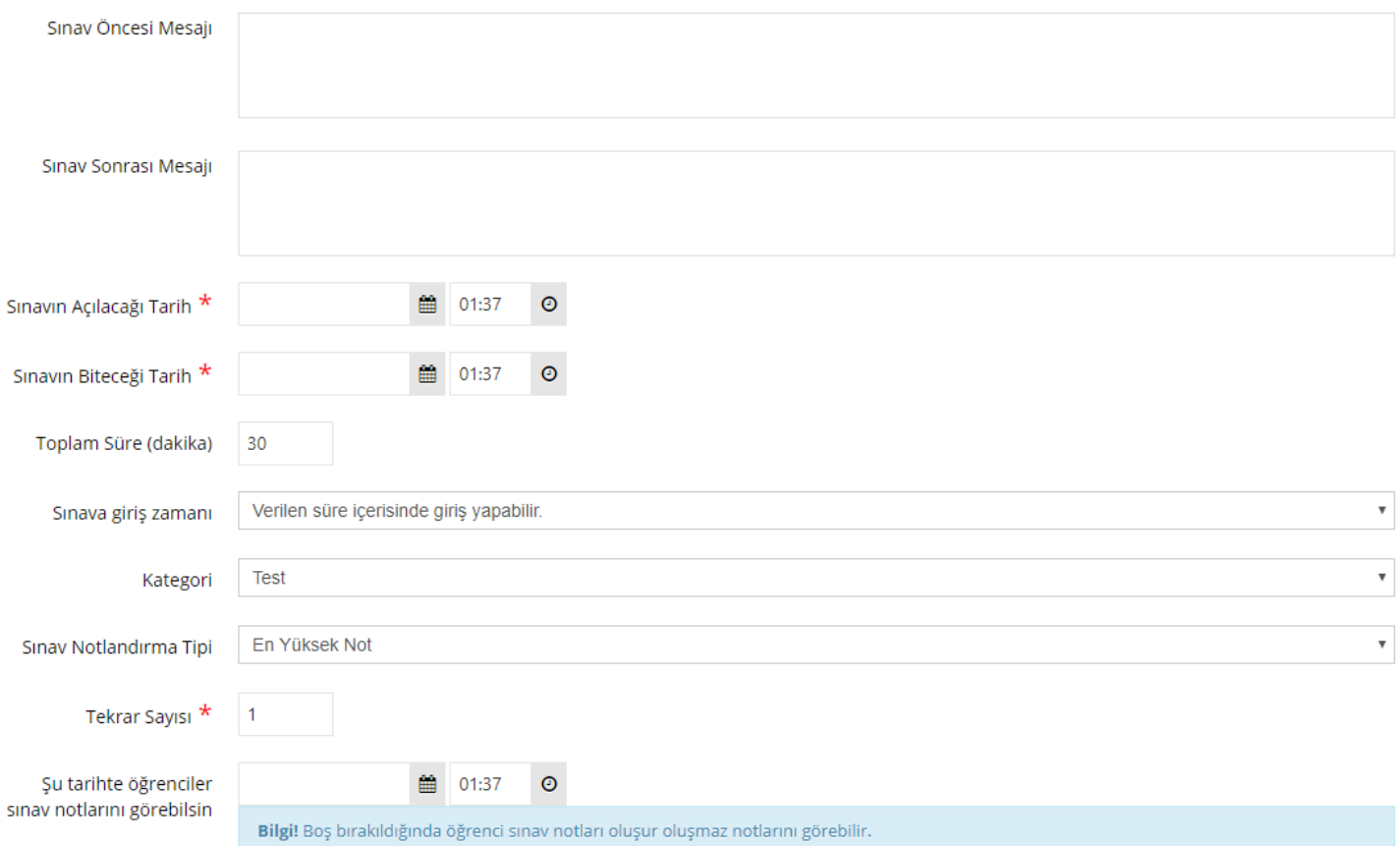

#### **Bitirme kriteri,**

**Tamamlandı:** Öğrenci sınava katılıp, sınavı tamamla butonuna tıkladığında bu aktiviteyi tamamlamış olur.

**Sınav Notu:** Bitirme kriteri sınav notu seçildiğinde, altta yeni bir ayar görünür. Yeni satırdaki bitirme kriteri kutucuğunda belirtilen notu veya daha fazlasını alan öğrenciler bu aktiviteyi tamamlamış olur. Belirtilen notun üzerinde alanlar başarılı, altında alanlar ise başarısız görünür.

**Sınav öncesi mesajı**, Sınava başlayan öğrenciler ilk olarak bu mesajı görür. Sınavda kaç soru olduğu, süre bilgisi, kaç giriş hakkı olduğu, öğrenci hareketlerinin kaydedildiği vb. sınavla ilgili özet bilgileri içermelidir.

**Sınav sonrası mesajı**, Sınava katılıp, tamamla butonuna tıklayan öğrenciler bu mesajı görür.

**Sınavın açılacağı tarih**, öğrencilerin sınava katılabileceği sürenin başlangıç zamanıdır.

**Sınavın biteceği tarih**, öğrencilerin sınava katılabileceği sürenin bitiş zamanıdır.

**Toplam süre (dakika),** sınava başlayan öğrencinin kaç dakika süresi olduğunu belirtir.

#### **Sınava giriş zamanı**,

Verilen süre içerisinde giriş yapabilir: Öğrenci sınavın yayında olduğu son dakika bile sınava giriş yapsa, sınavın toplam süresi kadar sınavda kalabilir.

Verilen süre bittiğinde sınav tamamlanır: Sınavın biteceği tarih ve saatte sınav sonlanır.

Bu bölümü bir örnekle açıklayalım: Oluşturacağımız sınav için aşağıdaki ayarları yaptığımızı düşünelim.

Sınavın açılacağı tarih: 03 Haziran 2020 16:30 Sınavın biteceği tarih: 03 Haziran 2020 17:00 Toplam süre (dakika): 30 dakika

#### **Sınava giriş zamanı;**

#### **"Verilen süre içerisinde giriş yapabilir" seçilirse:**

Öğrenci 03 Haziran 2020 16:59' da giriş yapsa, 30 dakika sınavda kalabilir.

#### **"Verilen süre bittiğinde sınav tamamlanır" seçilirse:**

Öğrenci 03 Haziran 2020 16:59' da giriş yapsa, 1 dakika sınavda kalabilir. 17:00'da sınav sonlanır.

**Kategori**, bu seçim eğitmenin tercihine bağlıdır, istenirse kategori seçilebilir.

**Sınav notlandırma tipi,** öğrencilere birden fazla sınav giriş hakkı verilen sınavlar için önem arz etmektedir.

Örneğin öğrenciye 3 sınav giriş hakkı verilmişse, öğrencinin 3 kez sınava girebilir ve 3 ayrı sınav notu oluşur. Sınav notlandırma tipi bölümünden, bu notların en yükseği, en düşüğü, ortalaması, son girişte alınan not, ilk girişte alınan not seçilebilir. Bu seçim öğrencinin bu sınav için notunu belirler.

**Tekrar sayısı,** öğrencilerin bu sınava kaç kez katılabileceğini belirler.

**Şu tarihte öğrenciler sınav notlarını görebilsin,** burada belirtilen tarih ve saat itibariyle öğrenci sınav notunu görebilir. Boş bırakılırsa, öğrenci sınav notu oluşur oluşmaz görebilir. Hiç görmesin isteniyorsa uzak bir tarih verilebilir.

**Soruları karıştır** seçildiğinde sınavdaki soruların dizilimi her öğrenci için farklı görüntülenir. Ayrıca sınava soru eklerken, sınavda sorulacak soru sayısından daha fazla soru seçilebilir. Örneğin sınavda 20 soru sorulacaksa, 40-50 soruluk bir havuz belirlenip, bu havuzdan rastgele 20 soru öğrencinin karşısına çıksın denilebilir.

**Seçenekleri karıştır,** seçeneklerin diziliminin öğrencilerde farklı görünmesini sağlar.

**Soru puanını sınavda göster,** sorunun sınav notlandırmasındaki ağırlığının öğrenciye gösterilmesini sağlar.

**Sınav raporunu öğrenciye göster,** seçildiğinde sınav bittikten sonra öğrenci kendi cevaplarını ve doğru cevapları sınav raporunda görebilir.

#### **Otomatik kaydı devreye al,**

- **"Evet"** seçildiğinde, sınavın atandığı şubelere yeni bir kullanıcı eklendiğinde, bu kullanıcı sınav oturumuna da eklenir.
- **"Hayır"** seçildiğinde, şubelere sonradan eklenen kullanıcılar, mevcut sınav oturumuna eklenmez. İstenirse manuel olarak oturuma eklenebilir.

**Soru sayısı,** sınav soru sayısını belirtir.

**Soru ağırlıklandırma tipi,** soruların sınav içindeki not ağırlığı birbirinden farklı olacaksa, bu bölümde zorluk seviyesi ya da konu seçilerek soru ağırlıkları yönetilebilir.

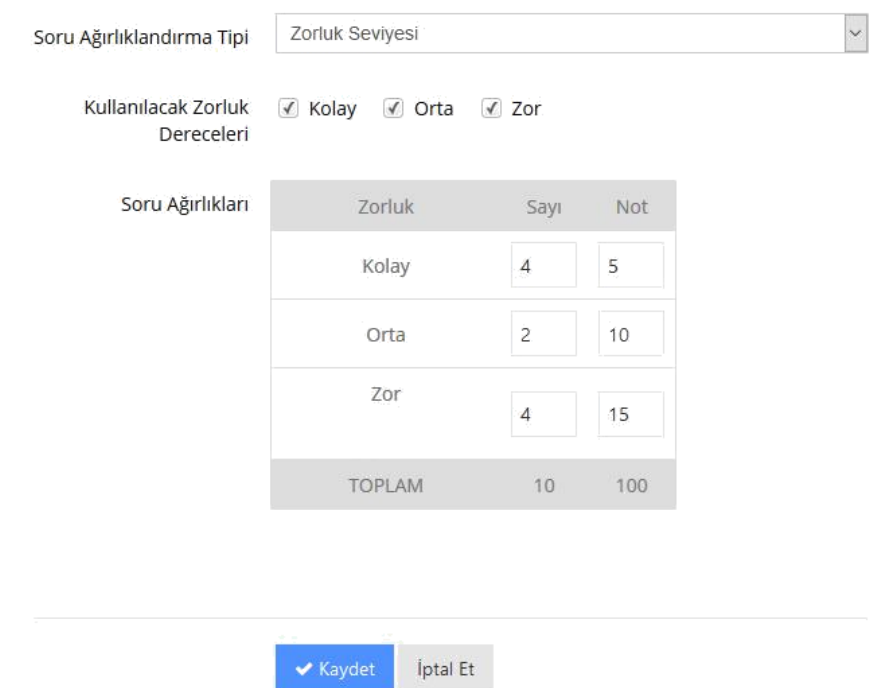

Kullanılacak zorluk dereceleri bölümünde seçilen seviyeler, ekranda listelenir. Hangi zorluk seviyesinden kaç soru sorulacağı ve her bir sorunun notunun kaç olacağı yazılarak liste doldurulmalıdır.

Benzer şekilde konu seçilerek de konu dağılımına göre bir ağırlıklandırma yapılabilir.

Bu ağırlıklandırmaların yapılabilmesi için, soru bankasına soru eklenirken zorluk seviyesi ya da konu etiketi bölümü doldurulmuş olmalıdır.

Tüm soruların not ağırlığı aynı olacaksa, soru ağırlıklandırma tipi "Hiçbiri" seçilmelidir.

Bu ayarlar yapıldıktan sonra "Kaydet" butonuna tıklanarak oturum ayarları sayfasına geçilebilir.

#### b. Sınav Oturum Ayarları

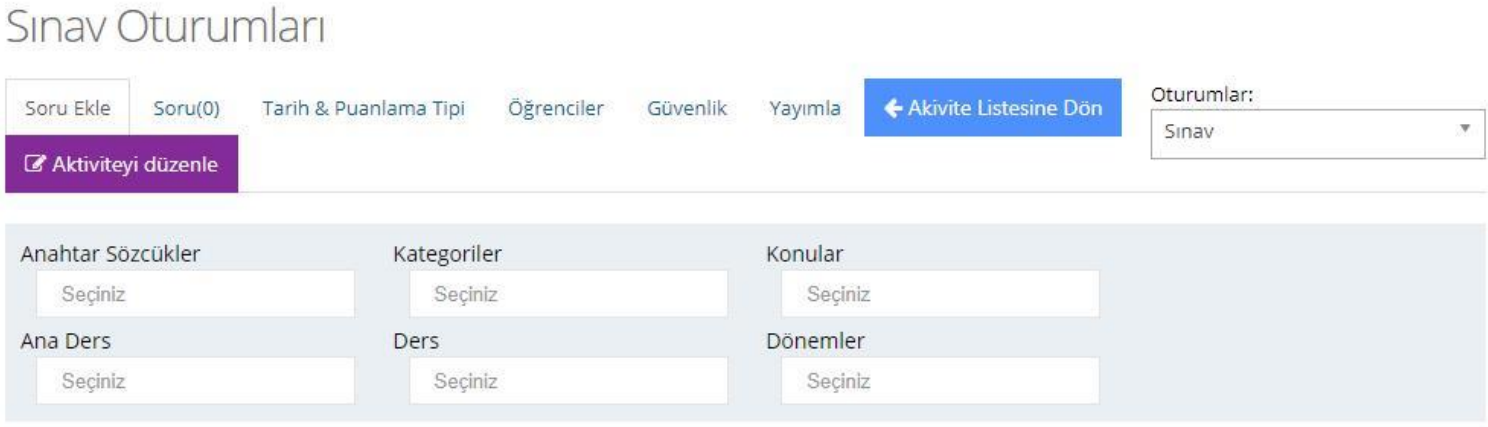

#### i. Sınava Soru Ekleme

Sınava soru ekleyebilmek için, soruların önce soru bankasına eklenmesi gerekmektedir.

Oturum düzenleme sayfasında, soru bankasındaki sorulardan seçme işlemi yapılabilir sadece.

Bu nedenle soru bankasına soruları eklerken bir anahtar sözcük belirlemek, bir anaderse bağlamak önem arz etmektedir.

**Soru Ekleme** sayfasındaki filtrelerle arama yapılıp, listelenen sorulardan bu sınava eklenmek istenen sorular seçilerek, soruların altında beliren "Seçilen Soruları Ekle" butonuna tıklandığında, bir sonraki sekmede yer alan "**Soru(0)**" bölümüne bu sorular eklenir.

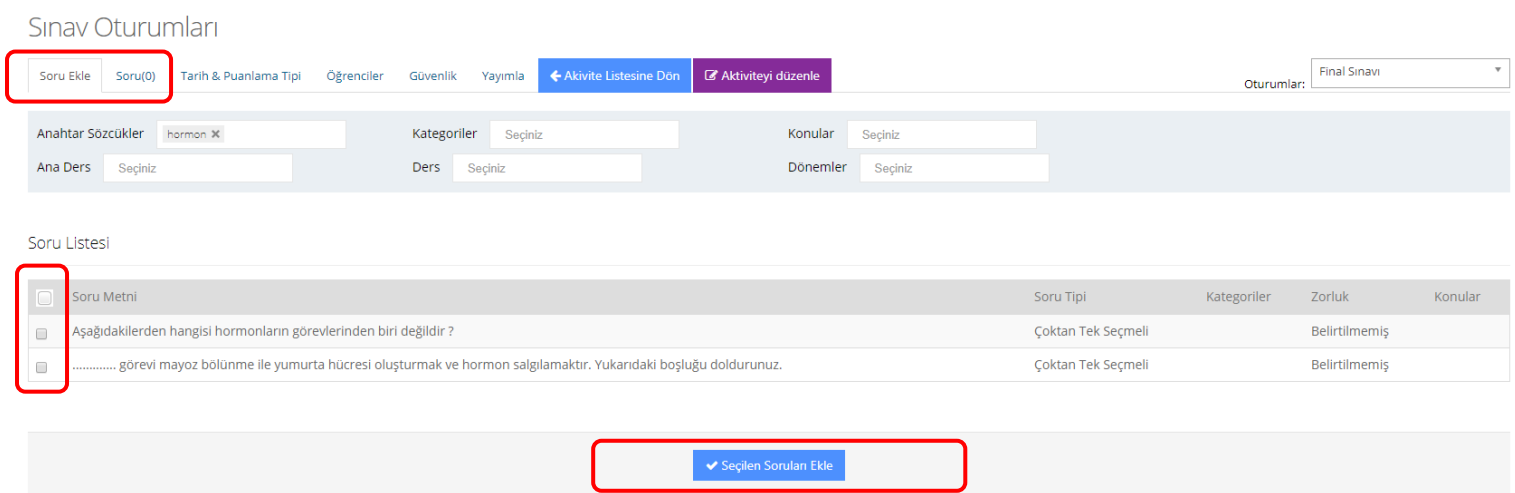

#### ii. Diğer Ayarlar

**Tarih &Puanlama Tipi** sınav ekleme sayfasında belirlenen tarih-saat ve notlandırma tipidir, gerektiğinde buradan değişiklik yapılabilir.

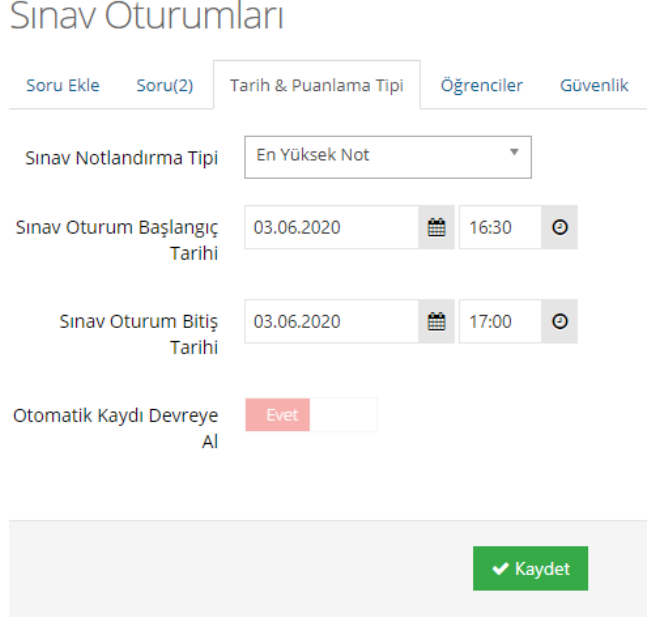

**Öğrenciler,** sınavın atandığı ilgili şube(ler)deki öğrenciler sınav oturumunda görünür. Bu listeden öğrenci çıkarabilir, ya da listede bulunmayan öğrencileri "Arama" bölümünden aratıp, oturuma ekleyebilirsiniz.

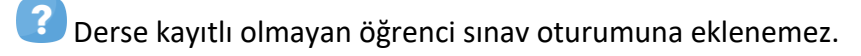

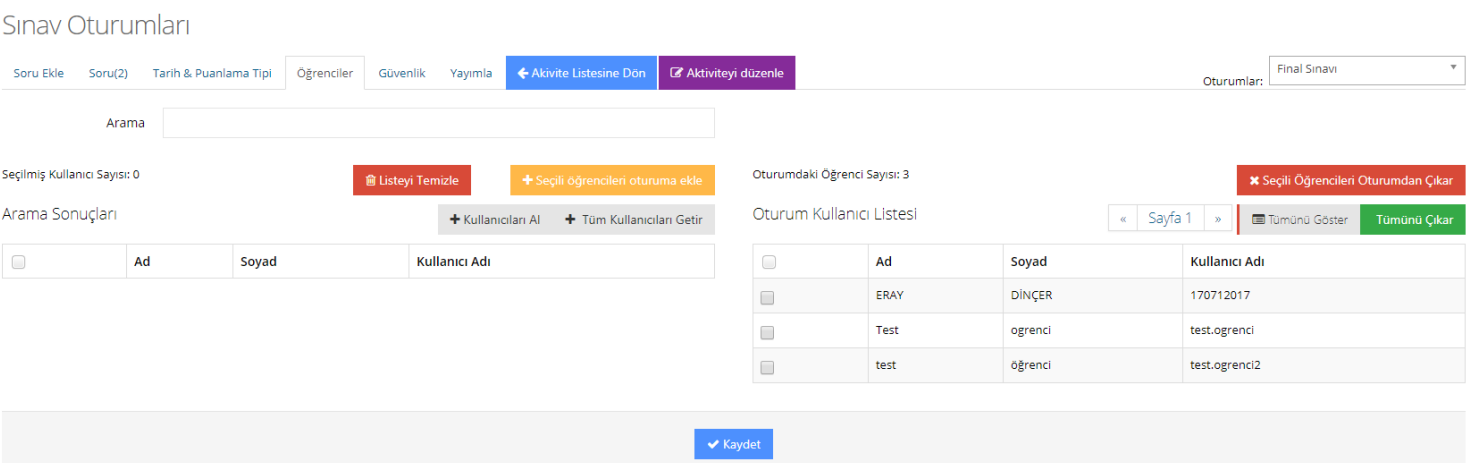

**Güvenlik** sekmesi IP kısıtlaması uygulamak ya da güvenlik kodu oluşturmak için kullanılır. IP Kısıtlaması kullan bölümünden sınav için IP engellemesi yapılabilir, ya da izin verilecek IP'ler belirtilebilir. Bilgilendirilecek eposta adresi bölümünde belirtilen eposta adresine, izin verilmeyen bir IP'den sınava giriş yapılmaya çalışıldığında uyarı gelir.

#### iii. Sınavın Yayımlanması

**Yayımla** sekmesinde sınavın yayımlanması için gerekli şartlar listelenir, tüm satırlar yeşil renklendirilmişse sınav yayımlanabilir. Kırmızıyla renklendirilen satırlar mevcutsa ve üzerinde çizgi varsa, bu satırlardaki şartlar sağlanmadan sınav yayımlanamaz. Yayımlanmayan sınav öğrenci panelinde görünmez.

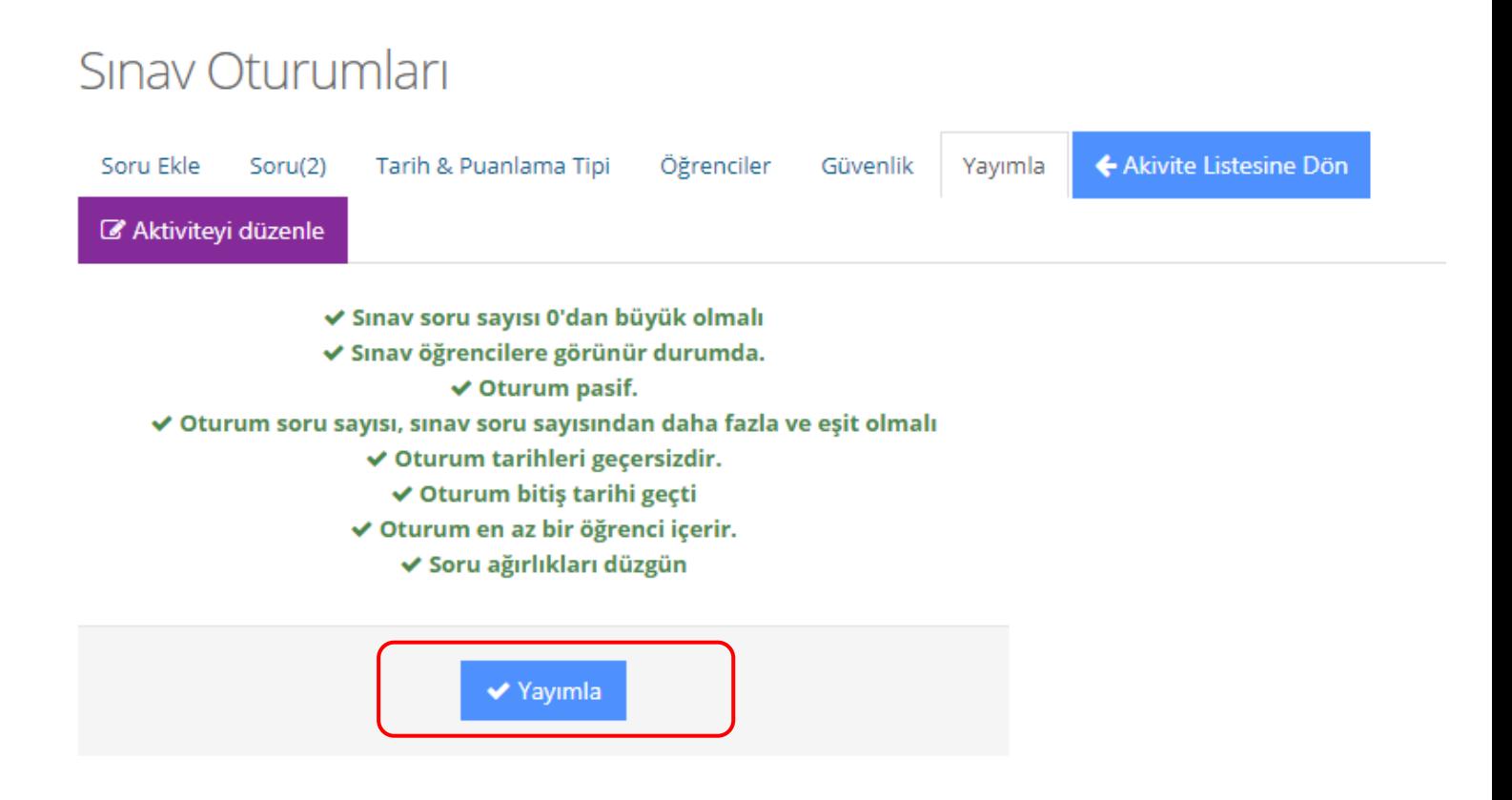

#### iv. Sınavın Önizlemesi

Dersin içinde görünen sınav aktivitesinin (soldaki görsel) üzerine tıkladığınızda açılan pencereden (sağdaki görsel) sınav önizlemesi yapabilirsiniz. Düzenle butonundan oturum ayarlarını değiştirebilirsiniz.

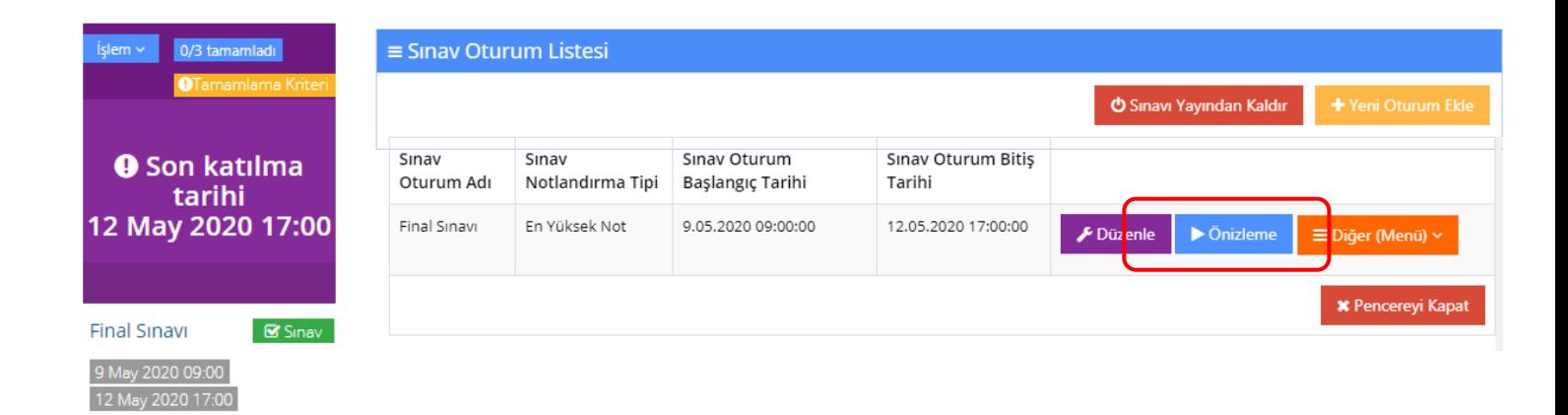

Öğrenciler sınavı aşağıdaki görselde olduğu gibi görebilmekte, kalan sürelerini ve kaydedilmiş cevaplarını takip edebilmektedirler.

3 Eğitmenler sınavın önizlemesini yaparken doğru cevapları işaretli görürler, öğrenciler sınavı önizleme yapamaz ve sınav başlama zamanı gelmeden sınava giriş yapamazlar.

#### **Final Sinavi**

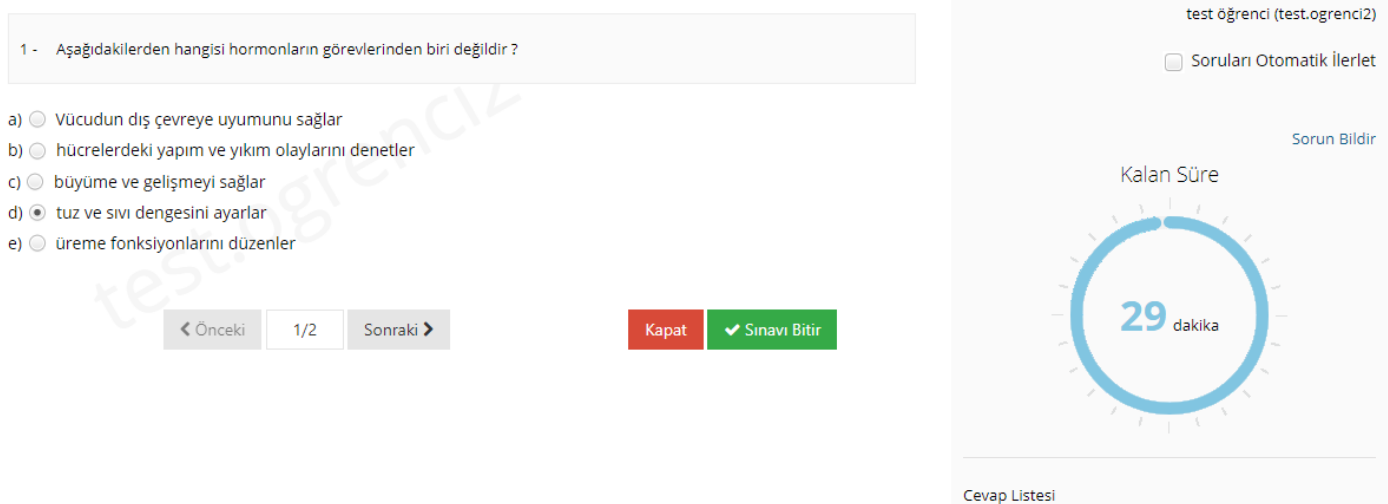

#### v. Sınav Raporlama

Ders içindeki sınav aktivitesinin İşlem menüsünden Rapor ya da Soru Raporu sayfalarına geçilebilir.

#### • *Rapor*

Sınava giren kullanıcıların raporunu görüntülemek için bu sayfa kullanılabilir.

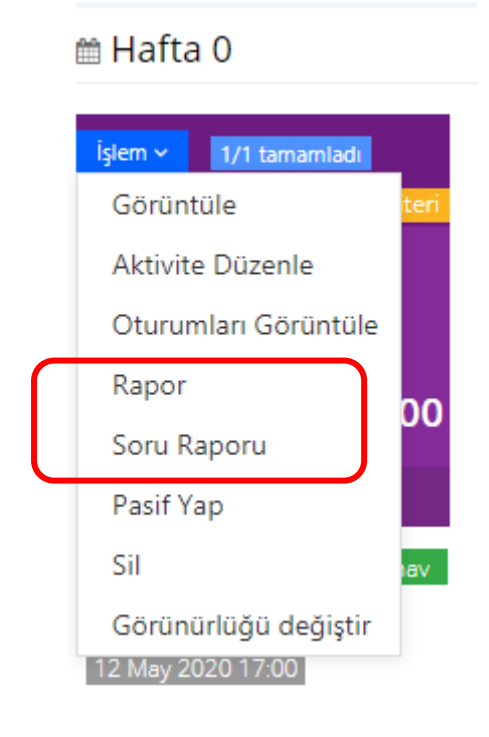

#### **Final Sinavi**

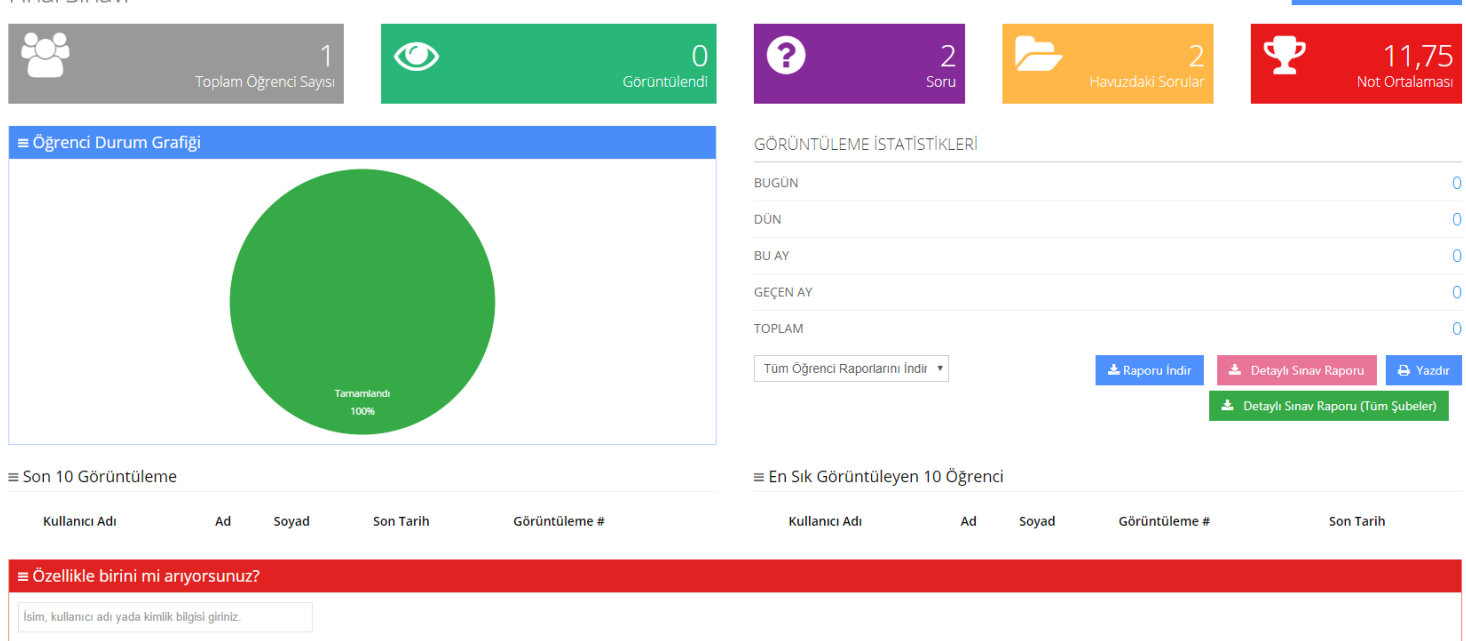

└ Ders Sayfasına Geri Dön

Alt kısımda yer alan **"Özellikle birini mi arıyorsunuz?"** bölümünden kullanıcı arama yapılabilir.

Arama sonucunda **"Detaylı Öğrenci Raporunu Görüntüle" ,"Öğrenci Hareketlerini Görüntüle"** ve **"Giriş Hakkı Ver"** butonları belirir. Eğitmen sınav süresi içinde isterse öğrenciye tekrar giriş hakkı verebilir.

Detaylı öğrenci raporunda, öğrencinin sorulara verdiği cevaplar yer alır.

Öğrenci hareketleri sayfasında öğrencinin sınav esnasındaki hareketleri yer alır.

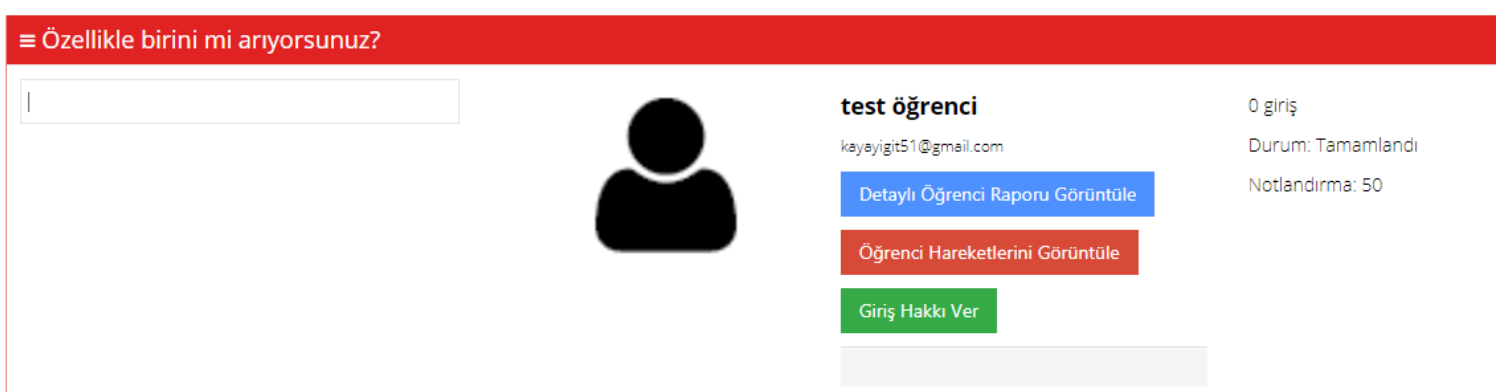

#### Öğrenci hareketleri,

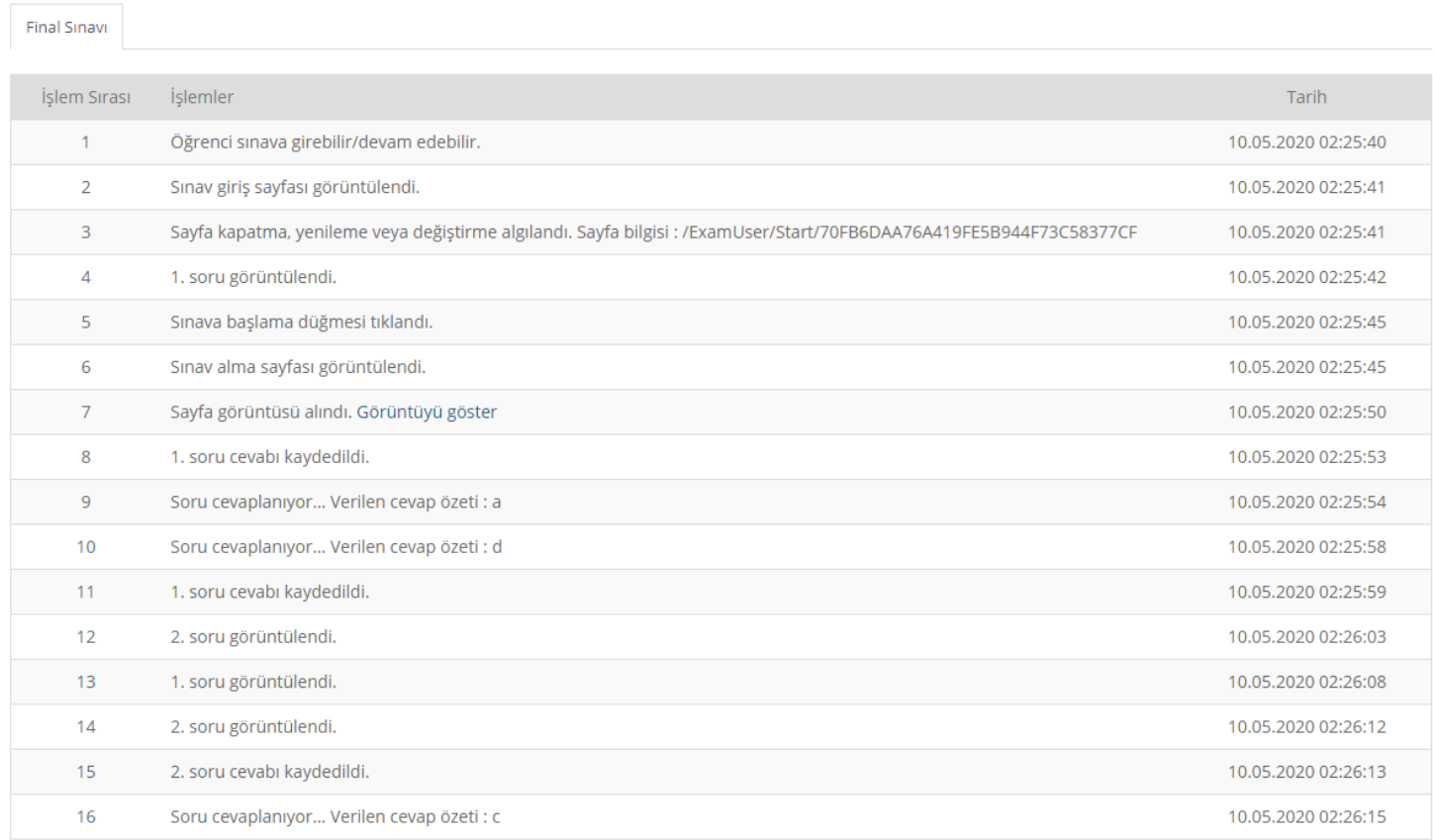

#### • *Soru Raporu*

Soru raporu sayfasında sınavda yer alan soruların genel bilgileri yer alır.

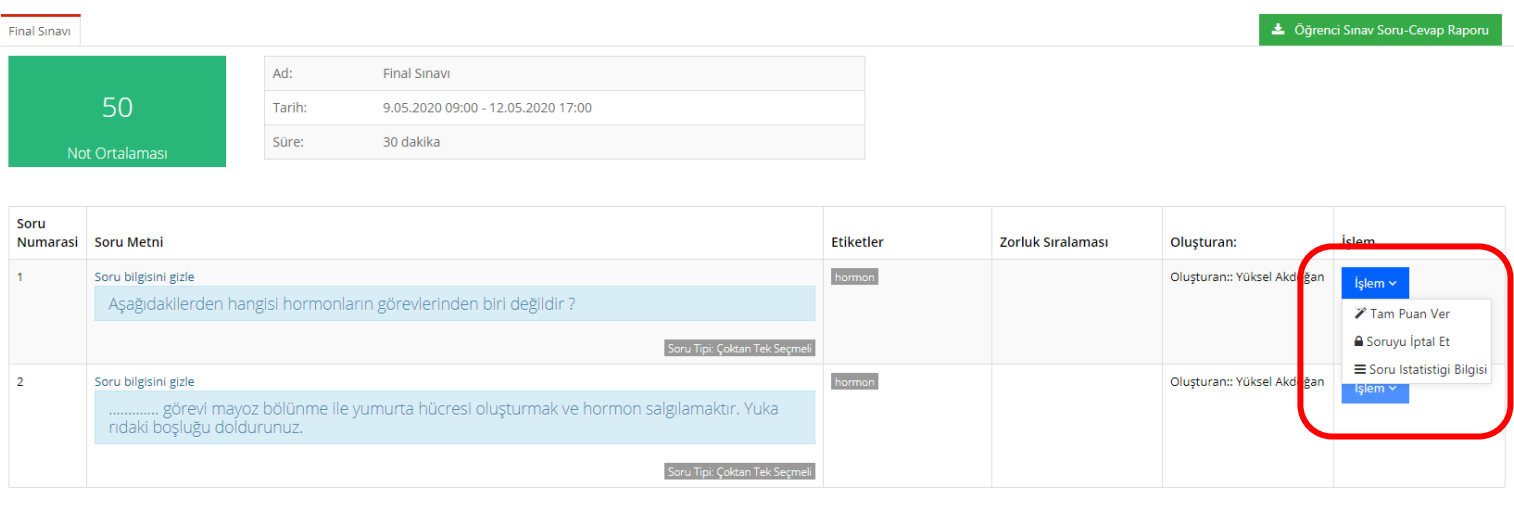

Bir sorunun sağında yer alan **İşlem** menüsünden:

Bu soruya tüm kullanıcılar için tam puan vermek için **"Tam Puan Ver"** sekmesi;

Bu soruyu tüm kullanıcılar için iptal etmek için **"Soruyu İptal Et"** sekmesi;

Bu sorunun istatistiklerini görüntülemek için **"Soru İstatistiği Bilgisi"** sekmesi;

Açık uçlu soruları okuyup puanlandırmak için **"Listede Notlandır"** sekmesi seçilebilir.